# GO apply USER GUIDE

## INTRODUCTION

The Community Foundation is using a system called GOapply to accept grant applications. This platform is based in Microsoft and is relatively new. Occasionally you may get an error message when trying to navigate in GOapply. This can be caused by clicking too quickly between pages. If this occurs, please exit, refresh your screen and try again. While you are working in GOapply, we recommend you save your draft frequently. Contact Tracy Russman for assistance: trussman@ourcommunity.org or cell 517-927-7729.

#### FIRST TIME USERS

If this is your first using GOapply, you will first need to register a new account from the login page.

#### **REGISTER YOUR ORGANIZATION – USING TAX ID**

- 1. Select "Register a new account" on the log in screen. Your email is your GOapply username.
- 2. Select Organization, please do NOT select Individual.
- 3. Enter the organization's Tax ID then Search. If you don't know your Tax ID, click on the US IRS Tax Exempt Organization Search Tool to search for your organization using the organization name.

| GOa                                                                                                    | oply                                                                                                    |                                                                                                    |
|----------------------------------------------------------------------------------------------------|----------------------------------------------------------------------------------------------------|----------------------------------------------------------------------------------------------------|
| Search for your<br>Choose your region:                                                                                                    | Organization<br>United States Canada                                                                                                    | 4.After inputting<br>your organization<br>correct. If your o<br><b>Select.</b>                                                                                                    |
| Search by Charity Employer<br>Every charity has its own unique federal employer<br>by applying to the IRS. An EIN is typically a nine-<br>charities have EINs with eight or fewer digits (no<br>2345678).<br><u>US IRS Tax Exempt Org</u><br>EIN / Tax ID | er identification number (EIN), which it obtains<br>digit number, shown like 12-3456789. A few<br>rmally shown with a leading zero like 01- | <ul> <li>5. If you cannot f</li> <li>"Skip, manually</li> <li>6. Click Register</li> <li>verifying that you</li> <li>Then you should</li> <li>new account using</li> <li>you entered on you</li> </ul> |
| <u>Skip, manually enter</u>                                                                                                    | Search                                                                                                    | GOap                                                                                                    |
|                                                                                                    | Organizations mate<br>American Association of University Wo<br>Argenta, IL 62521                                                            | -                                                                                                    |

This organization is a 501(c)(4) Public Charity

| Sign in to your account         |  |  |  |  |  |
|---------------------------------|--|--|--|--|--|
| Or register a new account       |  |  |  |  |  |
| Your Email                      |  |  |  |  |  |
| example@company.com             |  |  |  |  |  |
| Your Password                   |  |  |  |  |  |
| Password                        |  |  |  |  |  |
| The Password field is required. |  |  |  |  |  |
| Remember me Forgot password?    |  |  |  |  |  |
| SIGN IN                         |  |  |  |  |  |

your Tax ID, GOapply will search for n then ask you to confirm that it is rganization is correctly displayed, click

find your organization, you may select enter" and complete your Org Profile.

r. You will receive an email our registration status is Approved. be able to immediately login to your ng the email address and password our registration.

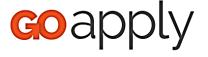

Search again Skip, manually enter

### EXISTING USERS: PASSWORD ASSISTANCE

If you already have a GOapply account but you have forgotten your password, click Forgot Password from the log in screen and follow the steps to reset. Users who access GOapply on behalf of more than one organization need to have a separate account for each organization.

| Sign in to your account |                           |  |  |  |
|-------------------------|---------------------------|--|--|--|
| Or register a new accou | Or register a new account |  |  |  |
| Your Email              |                           |  |  |  |
| example@company.com     |                           |  |  |  |
| Your Password           |                           |  |  |  |
| P                       |                           |  |  |  |
| Remember me             | Forgot password?          |  |  |  |
| SIGN                    | IIN                       |  |  |  |
|                         |                           |  |  |  |
|                         |                           |  |  |  |

You can also reset your password at any time while you are logged in by accessing the dropdown next to your name in the top right corner and selecting User Settings.

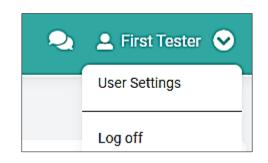

### DASHBOARDS

Once you are logged into GOapply, you'll see four dashboard tabs at the top: In Progress, Submitted, Opportunities and Organization Profile.

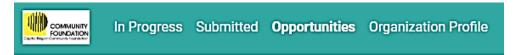

**Organization Profile.** Please update your Org Profile at least once a year. We appreciate your assistance in collecting as much data as possible about the nonprofits we serve. At any time, you may review the information in your Organization Profile. Whenever you edit your profile, select "Submit" and the data will update in our database. Please note: the screen may not change, you may need to select "Opportunities" again to continue.

| Organization Profile - GOapply × 🖾 New tab × +                                           |             | – 0 X               |
|------------------------------------------------------------------------------------------|-------------|---------------------|
| $\leftarrow$ $\rightarrow$ C $$ https://goapply2.akoyago.com/capital/organizationprofile |             | A* 🏠 🖆 🗐 💔 …        |
| Submissions Opportunities Organization Profile Review                                    |             | 🔍 🛓 Mom Russman 🛇 🔒 |
| Organization Profile                                                                     |             |                     |
| organization Frome                                                                       |             | 0                   |
| Organization Name                                                                        | Tax ID      | Q.                  |
| RUSSMAN FOUNDATION                                                                       | 385-88-0947 | +                   |
| Description/Mission                                                                      |             |                     |
| Making the World a Hilarious Place.                                                      |             |                     |
|                                                                                          |             |                     |
|                                                                                          |             |                     |
| Phone                                                                                    | Website     |                     |

## DASHBOARDS - CONTINUED

**In Progress:** The In-Progress dashboard contains all applications that you have started in the past but have not yet been submitted. Select VIEW to continue working on a draft. Please try to avoid having more than one open draft at a time, to avoid confusion and submitting the wrong version.

|         | In Progress | Submitted | Opportunities | Organization P | rofile                      |
|---------|-------------|-----------|---------------|----------------|-----------------------------|
| In Prog | ress        |           |               |                |                             |
|         |             | Phase [   | Due Date      |                | Opportunity Name            |
| VIEW    |             | 2/8/202   | 24 5:00 PM    |                | 2024 Mini Grant Application |

Submitted: Select View to view your submission history. From here you may view or download the files.

| In Progress Submitted Opportunities Organization Profile |                                          |                         |                          |         |                |  |
|----------------------------------------------------------|------------------------------------------|-------------------------|--------------------------|---------|----------------|--|
| Submitte                                                 | d                                        |                         |                          |         |                |  |
|                                                          | Opportunity Name                         | Most Recent Submit Date | Phase Name               | Request | Request Status |  |
| VIEW                                                     | 2023 Capacity Building Grant Application | 1/12/2024 12:29 PM      | 2023 Capacity Evaluation | 107700  | Approved       |  |
| VIEW                                                     | 2023 Impact Grant Application            | 1/12/2024 12:27 PM      | Impact Final Application | 107870  | Pending        |  |
| VIEW                                                     | 2023 Impact Grant Application            | 9/14/2023 12:38 PM      | Impact Final Application |         |                |  |

3

Click **View** to access the homepage for each application.

|        | In Progress      | Submitted   | Opportunities | Organization Profile                  |  |  |
|--------|------------------|-------------|---------------|---------------------------------------|--|--|
| Му Орр | My Opportunities |             |               |                                       |  |  |
|        |                  | Fiscal Year | Орр           | ortunity Name                         |  |  |
| VIEW   |                  | 2024        | 2024          | 4 Capacity Building Grant Application |  |  |
| VIEW   |                  | 2024        | 2024          | 4 Mini Grant Application              |  |  |
| VIEW   |                  | 2024        | 202           | 4 Youth Grant Application             |  |  |

**Application Homepage:** This is where you can find the due date, some instructions and a brief description, and the contact information if you need assistance. You can also choose to print a blank application from here.

| 2024 Mini Grant Application ा                                                                                                    |                                             |
|----------------------------------------------------------------------------------------------------|---------------------------------------------|
| 2024 Mini-Grant Application Due Date: 2/8/2024                                                                                                    | PRINT BLANK BEGIN APPLICATION               |
| Summary                                                                                                    |                                             |
| BEFORE YOU BEGIN: We recommend you view our sample application HERE to help you prepare the necessary data.<br>All Community Foundation grant requests must predominantly serve residents in Ingham, Eaton or Clinton Counties, Michigan.<br>Mini-Grants are limited to organizations whose Tax ID number has an annual operating budget of less than \$200,000. |                                             |
| Description                                                                                                    |                                             |
| Applicants must have an operating budget under \$200,000. Eligibility will be verified using the Federal Tax ID you provide in this application.                                                                                                    | Local chapters of a larger organization, or |

#### STARTING AN APPLICATION

Please be sure to review our <u>Grant Guidelines</u> before you begin! Select "Begin Application" from the application homepage to open the application form. Once you click Begin Application, a draft will be created in your In Progress dashboard, and will be saved there until submitted.

**Confirm your Organization:** Upon selecting Begin Application, a popup window will ask you to verify your organization info again or edit if needed. If you recently created or updated your profile, you may select "Looks Ok". If you want to check the full profile, select "I Need To Fix", edit the information as needed, and **Submit**.

Then you can continue with the application, which will prompt you through each of the pages. Mandatory questions will be marked with an asterisk\*. **SAVE DRAFTS OFTEN!** 

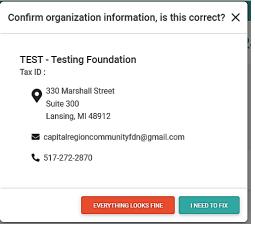

#### SUBMITTING THE APPLICATION

When you're finished with the application, click **Submit**. You will see a brief screen message and then you will receive an email verifying that your application was received. *If you do not receive this email then your application was not received! Visit your In Progress dashboard to try again.* 

#### Submit early! No applications will be accepted after the deadline!

We are happy to help – however we cannot guarantee that assistance will be readily available on the deadline day due to the volume of applicants. Please submit early to allow time to handle potential submission errors. We are unable to accept any applications that are not fully received by the deadline.

Tracy Russman trussman@ourcommunity.org or 517-927-7729 cell.